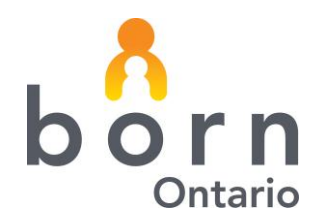

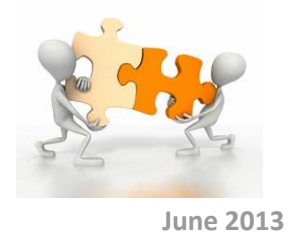

# **BORN** *Information* **BITS**

## **Creating a Subsequent Pregnancy for Midwives**

**Welcome to this edition of the BORN Information BITS which will focus on how to create a subsequent pregnancy with a new client code. Now that the system has been live for over a year it is likely that you will encounter clients coming back with second pregnancies. The following are basic instructions on how to enter those clients with a new client code.**

## **Creating a New Pregnancy**

In order to locate the client you can either search by health card number, previous client code, or a combination of the client's first name, last name, and date of birth.

Once you have found the client you wish to enter the pregnancy for "select" her. A pop-up window will appear. Select the **New Pregnancy** option, enter the estimated date of birth for this pregnancy and push the **Select button**.

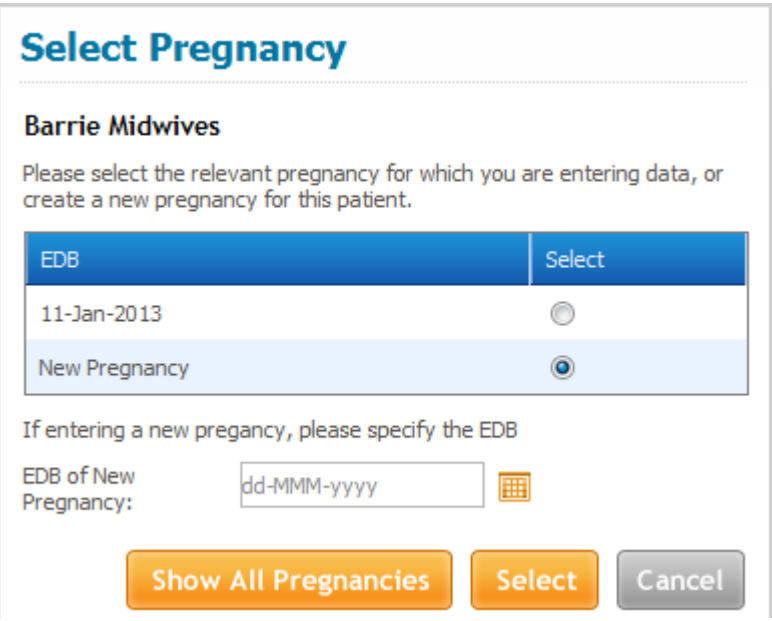

You will then be taken to a blank pregnancy.

## **BORN** *Information* **BITS June 2013**

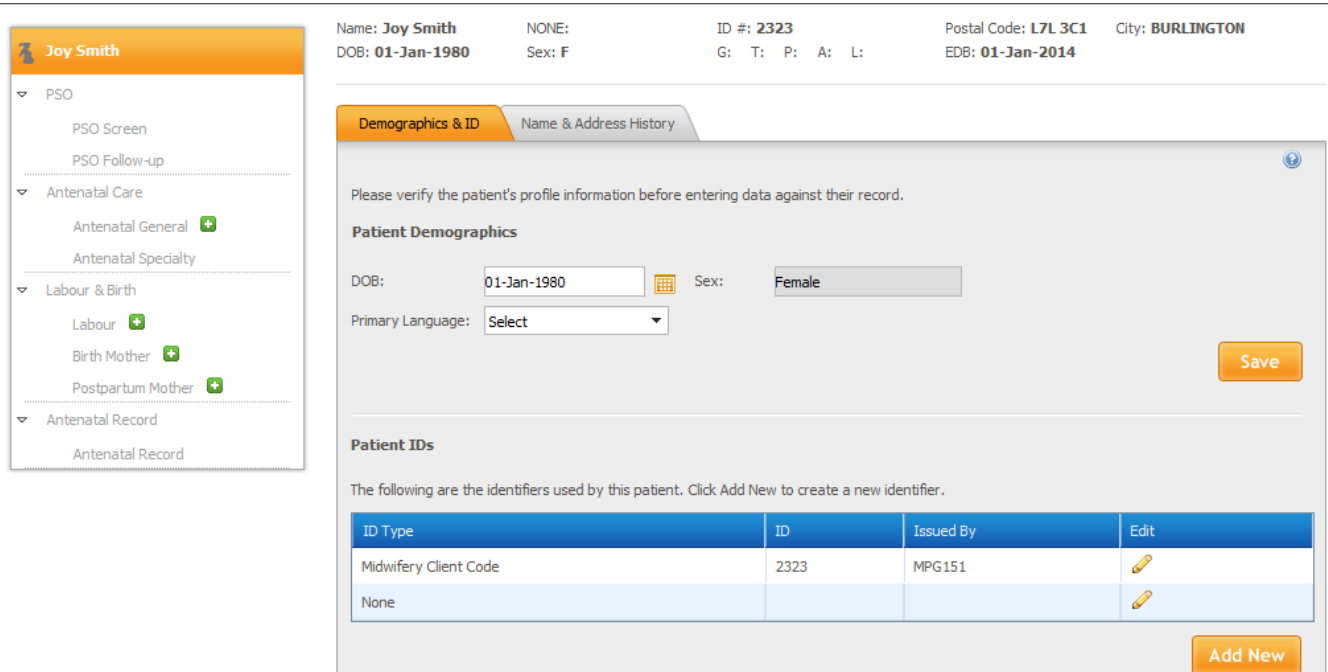

If you are ready to begin entering data you have 2 options:

1) You can click the **Add New** button under the Patient ID table and add your new client code there. Then proceed to start one of the encounters by clicking the green plus sign beside the encounter you wish to enter data into. You will be presented with the Select patient ID pop-up window. Select the **new** client code you have created and click **OK**.

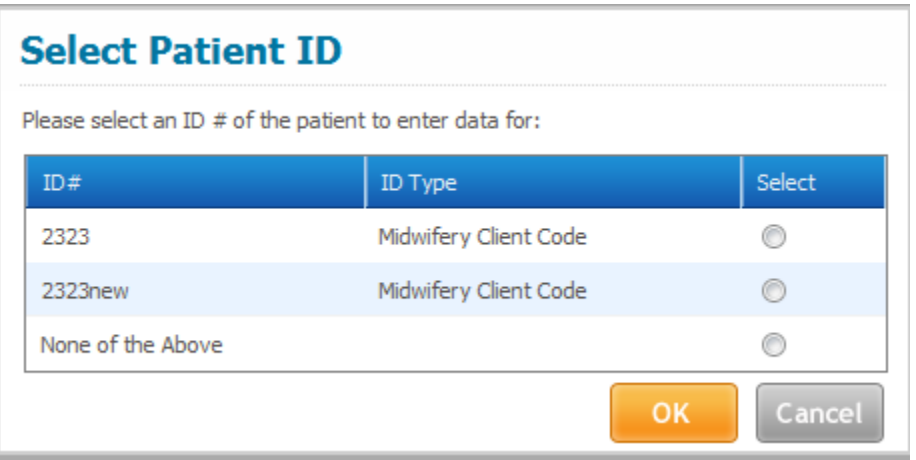

**BORN** *Information* **BITS June 2013**

2) Proceed to start one of the encounters by clicking the green plus sign beside the encounter you wish to enter data into. You will be presented with the Select patient ID pop-up window. Select "**None of the Above"** and click **OK**. Enter the **new** client code and click **OK**.

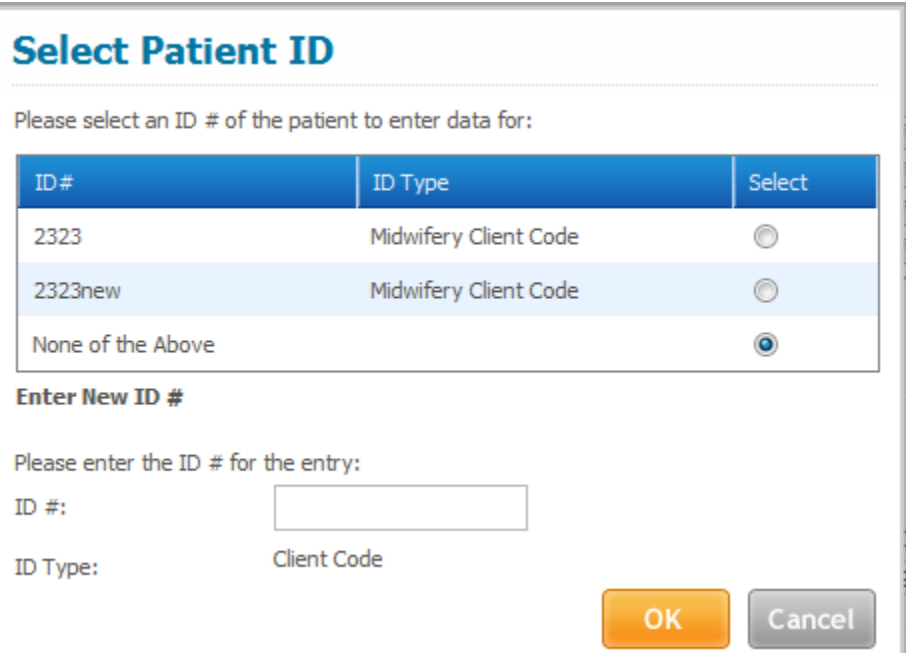

Either option will associate the new client code to the new pregnancy.

### **Please Remember**

**Do not edit** a client code that has been submitted for billing. This will cause the invoice system to flag a change to the previous pregnancy and you will be forced to reverse and resubmit the previous pregnancy on your current invoice.

If you have any questions please feel free to contact us.

**Dana Sidney Community Community Community Community Community Community Community Community Community Community Community Community Community Community Community Community Community Community Community Community Community** Midwifery Coordinator-Eastern Ontario Midwifery Coordinator BORN Ontario BORN Ontario C: 613 219 4389| T: 613.737.7600 ext 6046 C: 416.305.7726 [dsidney@BORNOntario.ca](mailto:dsidney@BORNOntario.ca) [vholmberg@bornontario.ca](mailto:vholmberg@bornontario.ca)

#### BORN Ontario

CHEO Research Institute | Centre for Practice-Changing Research Building 401 Smyth Road |Ottawa, ON | K1H 8L1 T: 613.737.7600 x 6022 | info@BORNOntario.ca | www.BORNOntario.ca